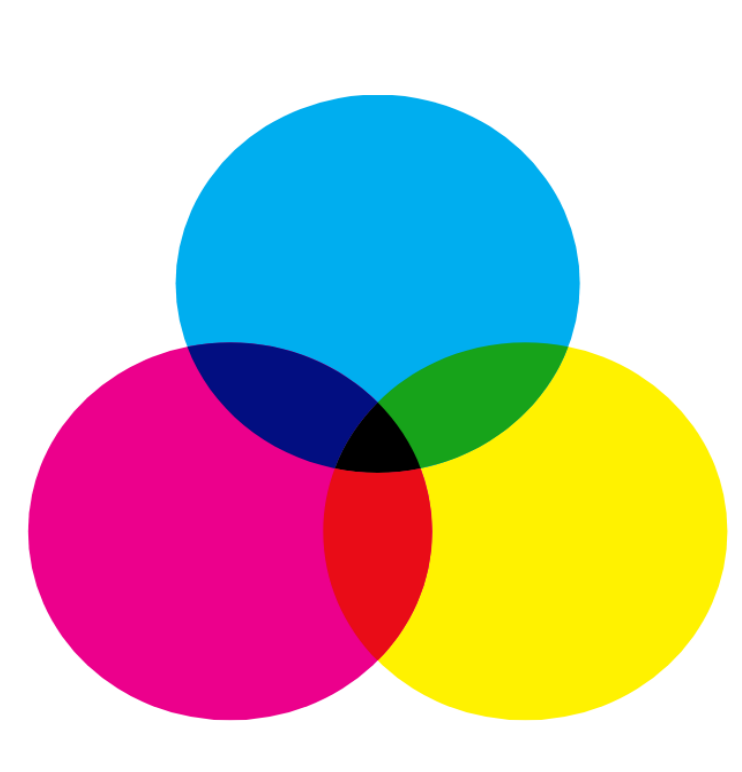

# **PANDUAN MEMAKAI GOOGLE MEET PADA ELENA**

UNIVERSITAS WIJAYA KUSUMA SURABAYA

## **PANDUAN MENAMBAHKAN LINK GOOGLE MEET**

Langkah – Langkah penambahan link google meet pada elena uwks:

1. Masukkan alama[t https://meet.google.com/](https://meet.google.com/) untuk membuka google meet via browser. Klik **Sign in** 

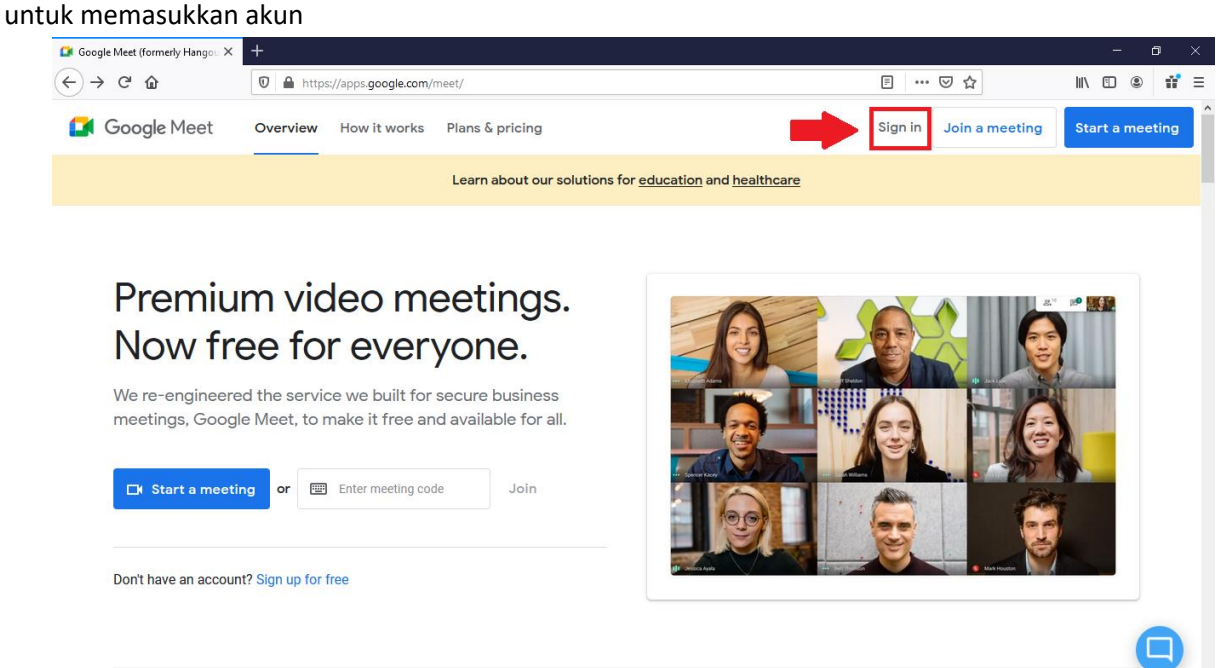

2. Masukkan alamat email yang memakai **@uwks.ac.id**

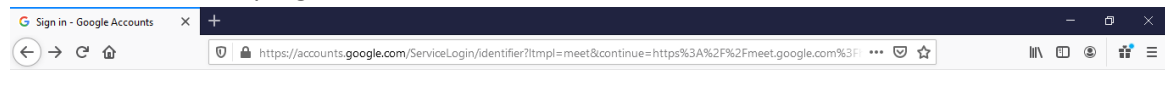

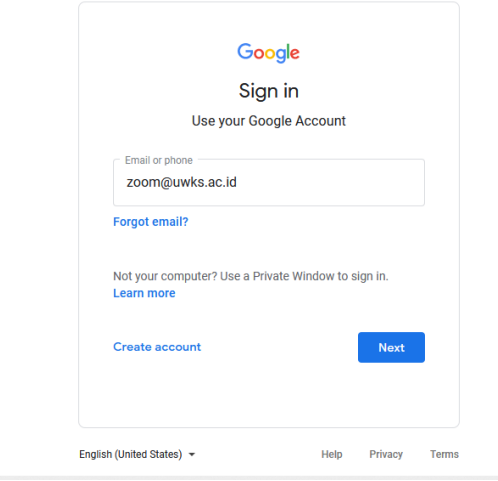

### 3. Masukkan password email

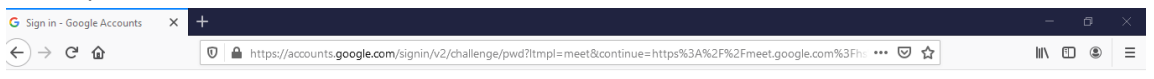

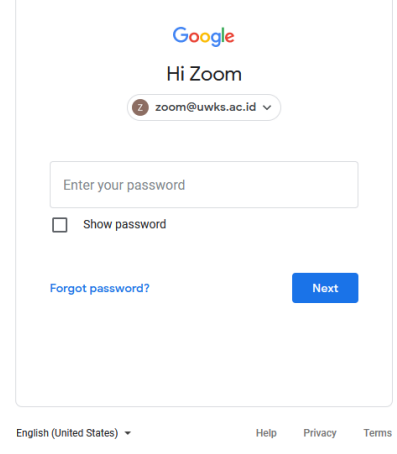

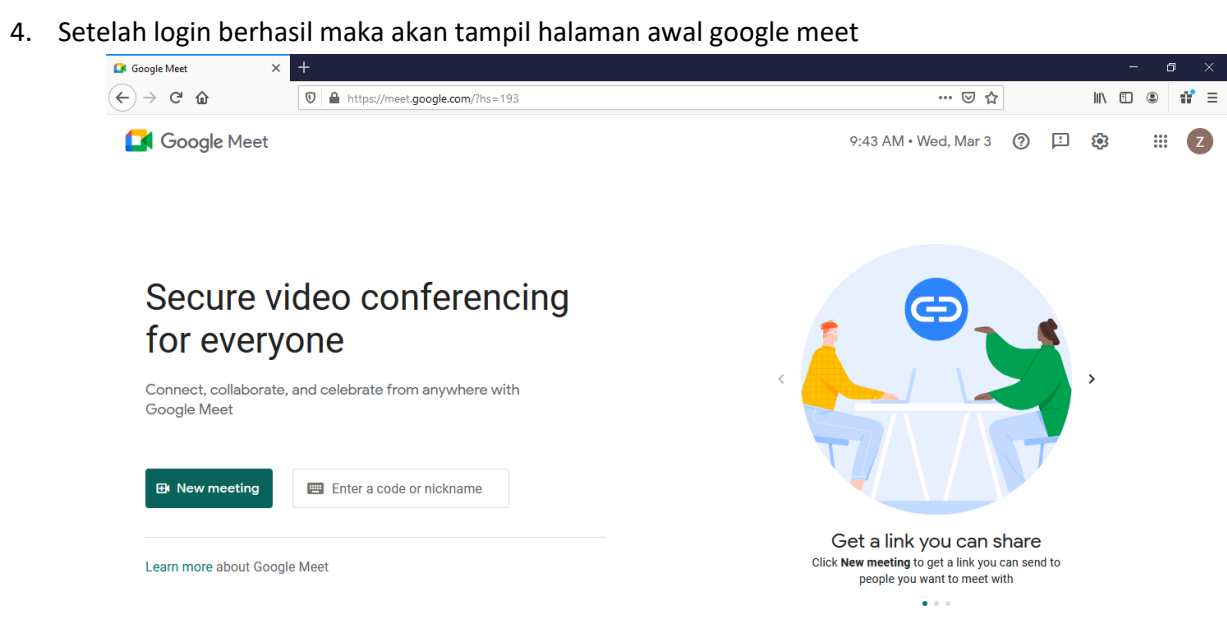

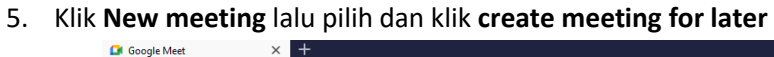

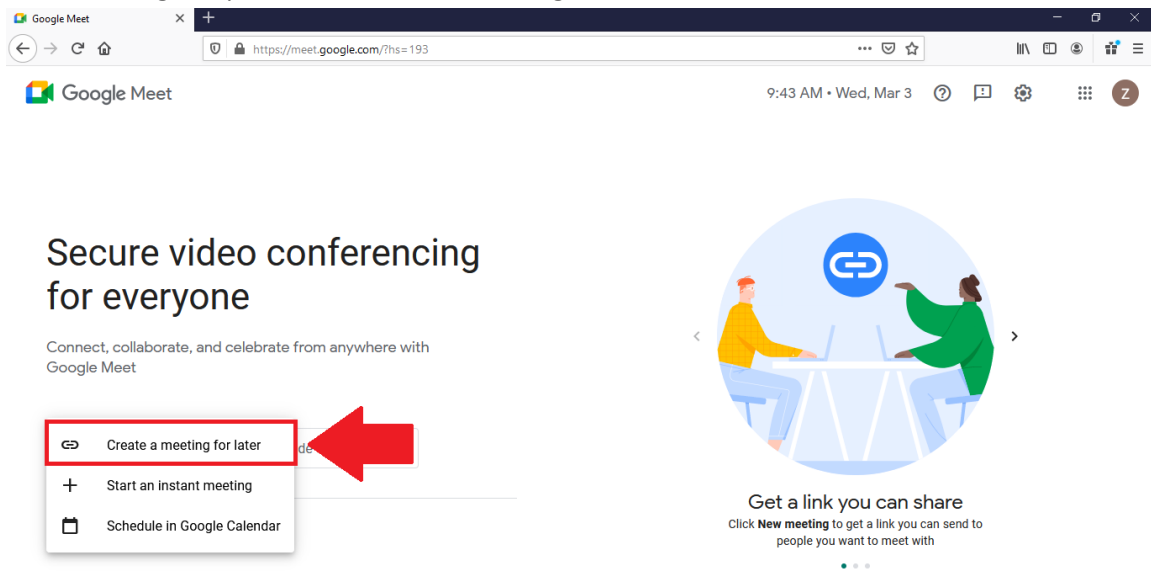

6. Lalu Copy link dengan mengklik icon copy

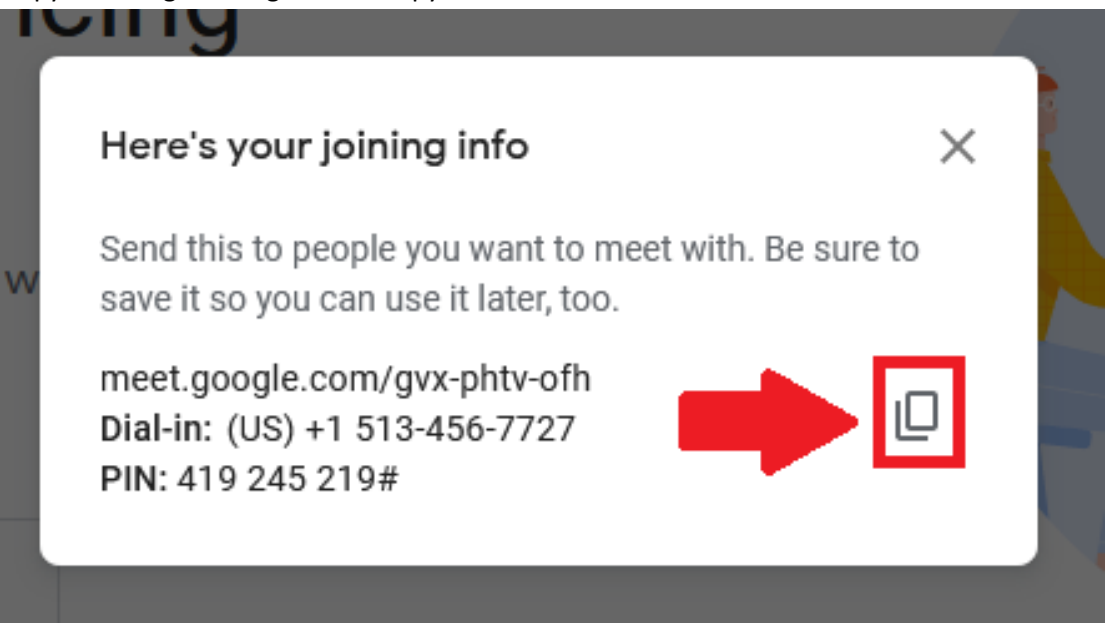

7. Setelah mengcopy link, masuk ke halama[n https://elearning.uwks.ac.id/](https://elearning.uwks.ac.id/) untuk menambahkan link google meet ke dalam elena uwks

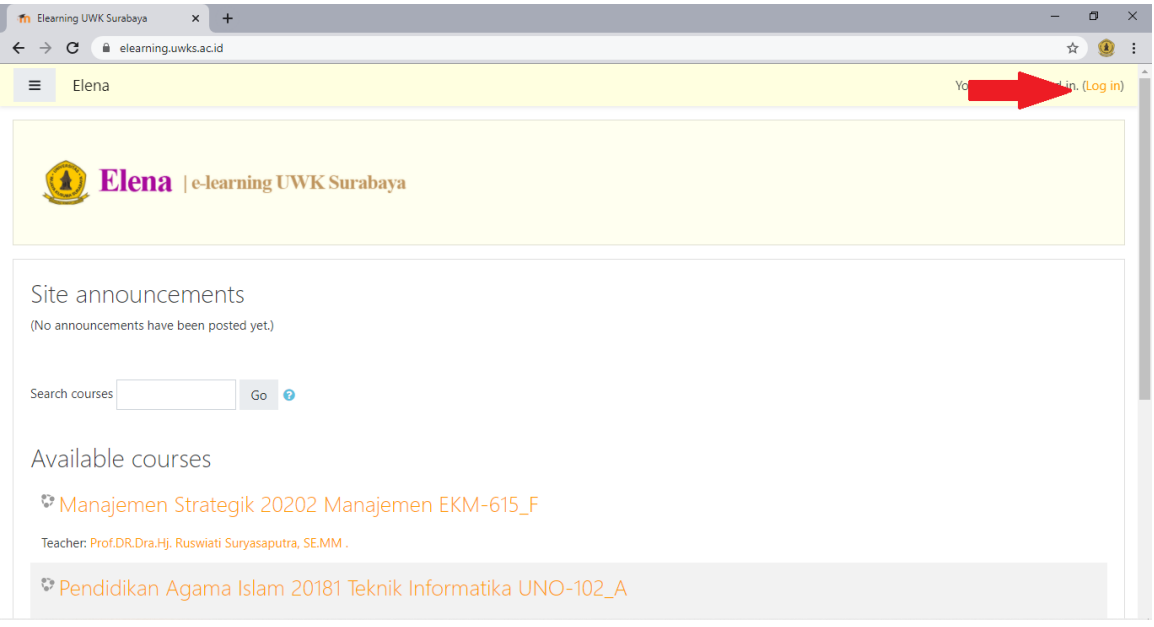

8. Masukkan username dan password elena, pastikan **username** dan **password BENAR**

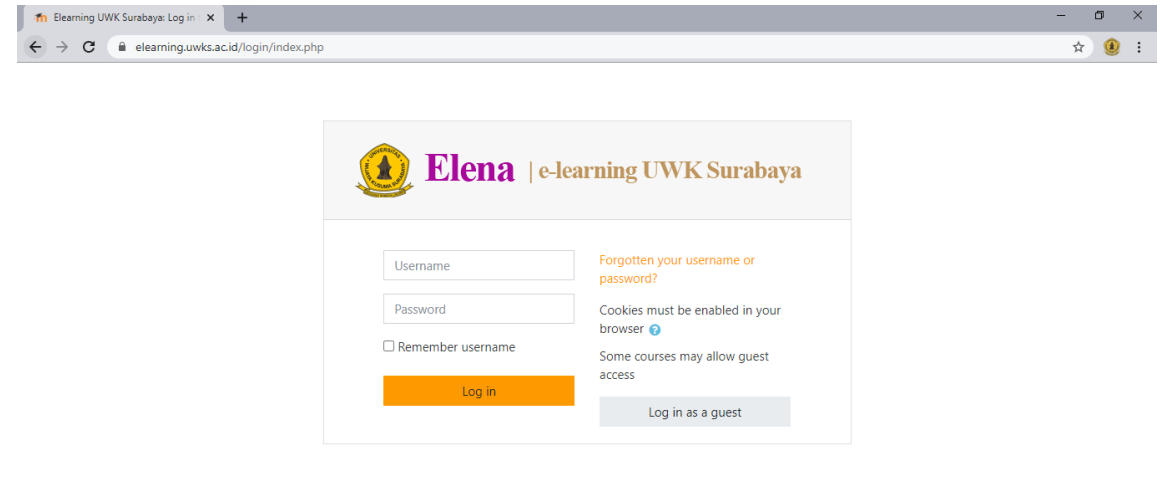

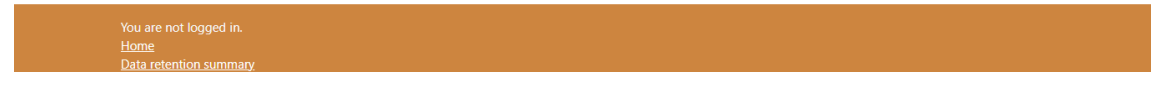

Setelah username dan password sudah diisi klik **Log in**

9. Setelah berhasil masuk pilih course yang ingin ditambahkan link google meet

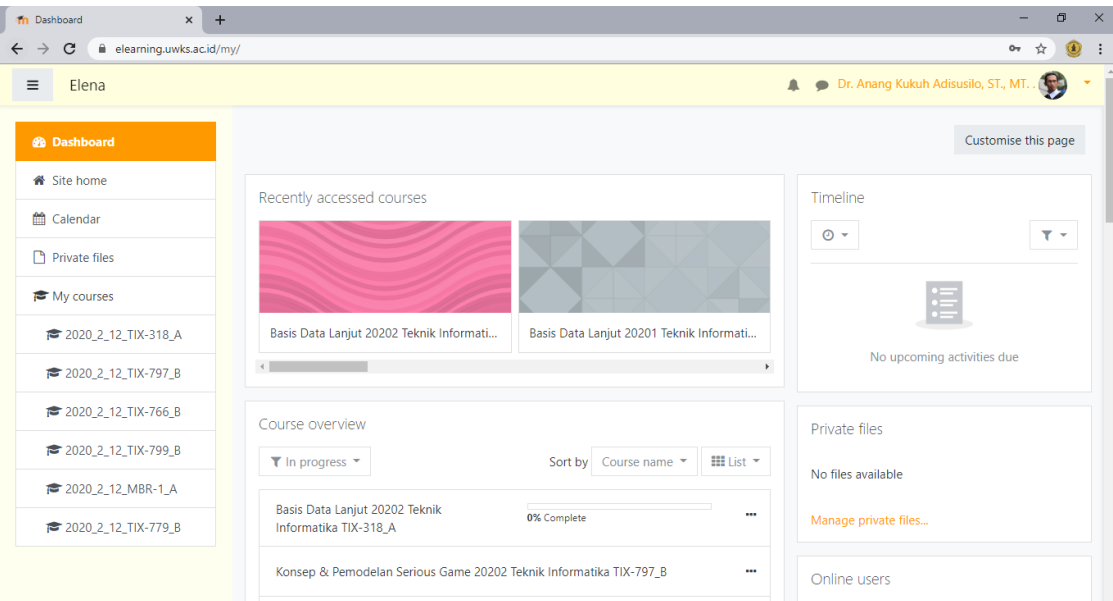

#### 10. Setelah memilih course

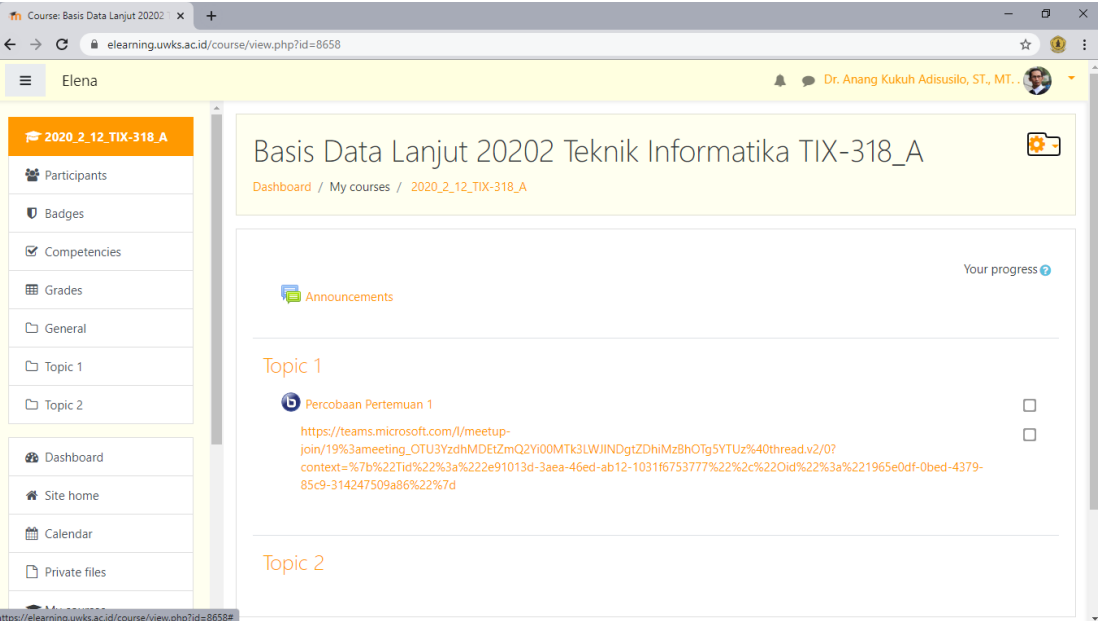

Pilih dan klik simbol gear dibagian atas

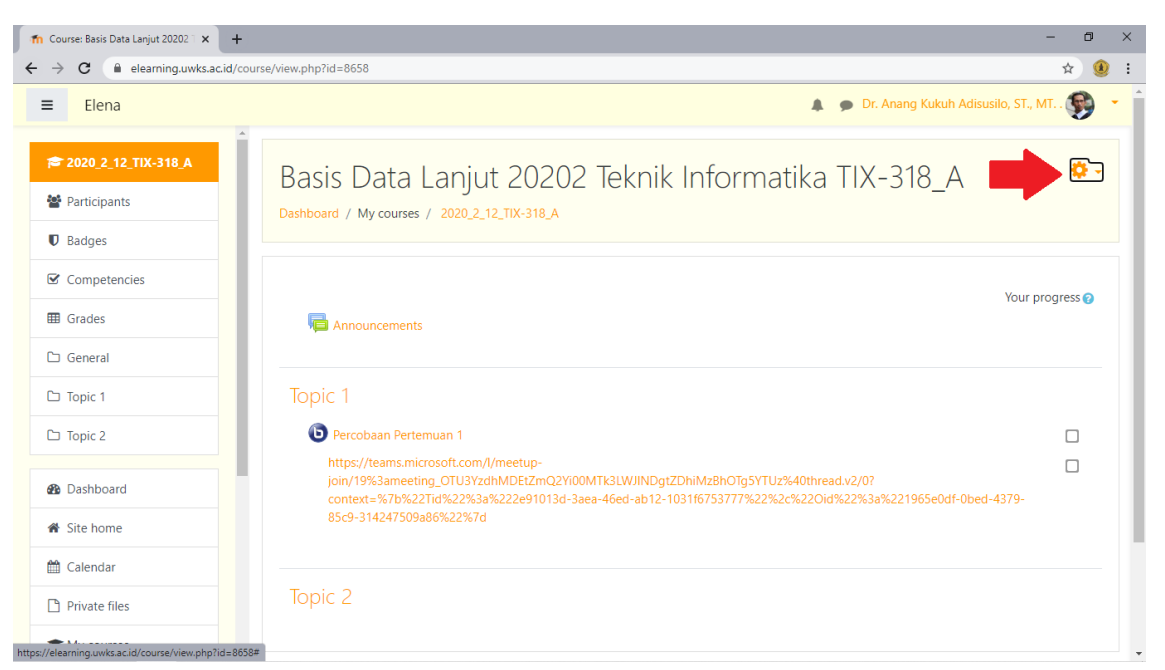

#### Lalu pilih dan klik menu **Turn editing on**

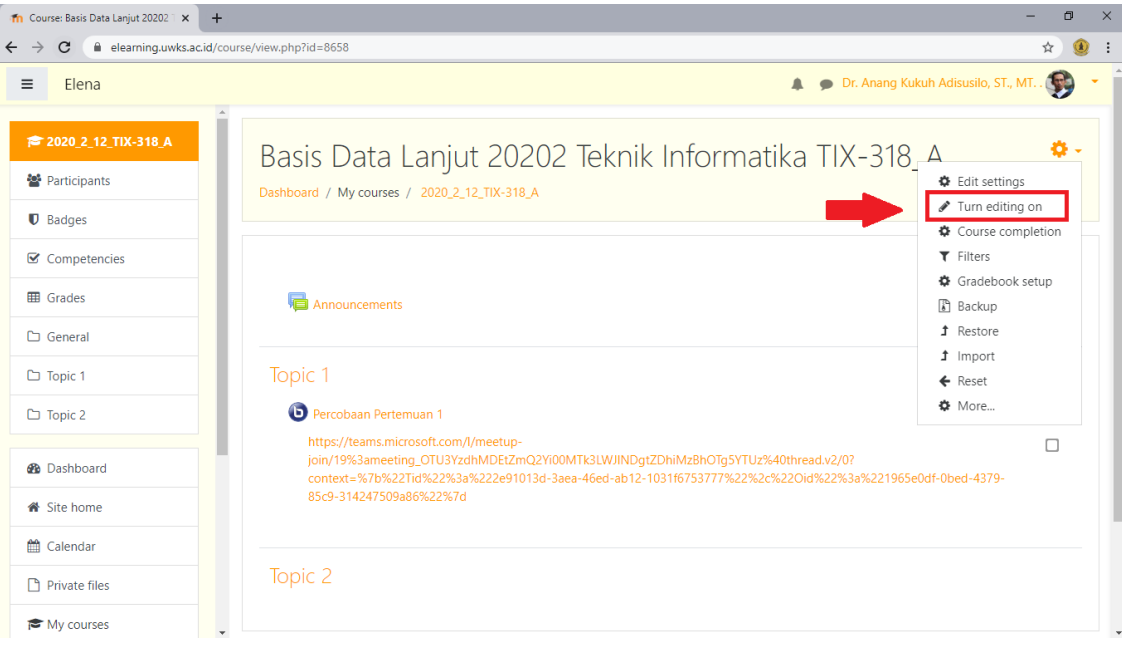

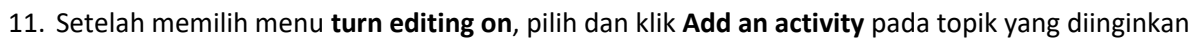

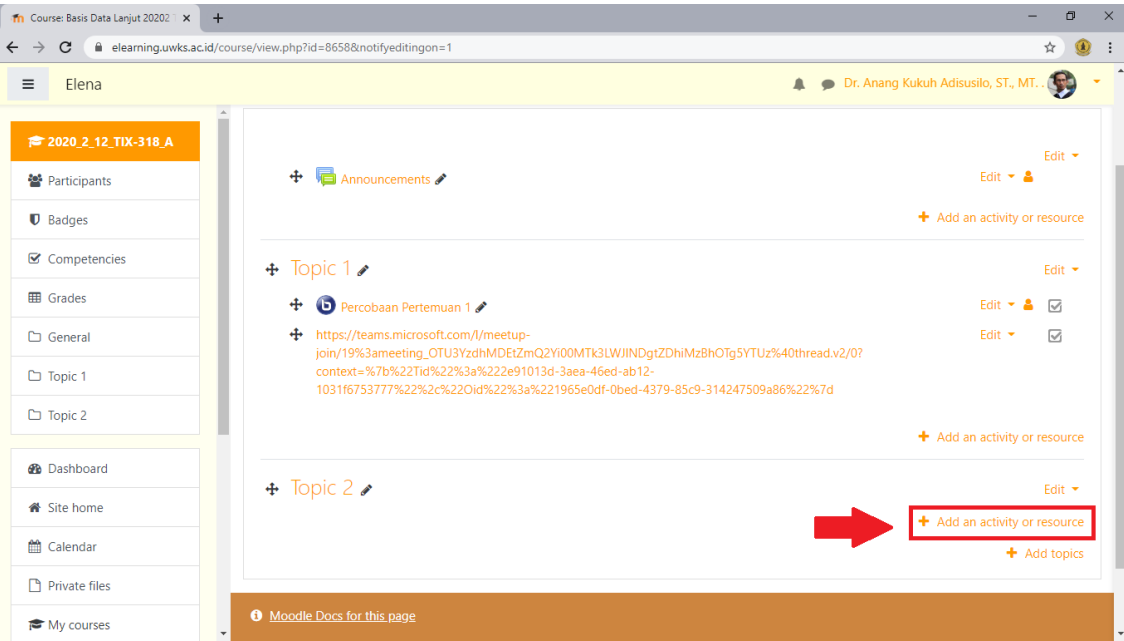

### 12. Lalu pilih dan klik **URL**

| $\equiv$<br>Elena                                                                                            | ᄎ<br>Add an activity or resource                                                                                                    | Dr. Anang Kukuh Adisusilo, ST., MT.                                                              |
|----------------------------------------------------------------------------------------------------|----------------------------------------------------------------------------------------------------|--------------------------------------------------------------------------------------------------|
| $\hat{\phantom{a}}$<br>$\ddot{\textbf{r}}$<br><b>● 2020_2_12_TIX-318_A</b><br><b>警</b> Participants          | $\cup$ $\overline{AB}$<br>Lesson<br>The URL module enables a teacher to provide a<br>Ο<br>Quiz<br>web link as a course resource. Anything that is<br>freely available online, such as documents or<br><b>SCORM</b> package<br>Ω<br>images, can be linked to; the URL doesn't have to                           | Edit $\tau$<br>Edit $\tau$ &<br>+ Add an activity or resource                                    |
| $\n  D$ Badges<br>Topic<br>$\ddot{\textbf{r}}$<br>$\mathbf G$ Competencies<br>$+$<br>$\overline{G}$          | $\circ$<br>be the home page of a website. The URL of a<br>Survey<br>particular web page may be copied and pasted<br>蠵<br>$\circ$<br>Wiki<br>or a teacher can use the file picker and choose a<br>link from a repository such as Flickr, YouTube or<br>Workshop<br>Wikimedia (depending upon which repositories | Edit *<br>Edit $\tau$ &<br>$\triangledown$                                                       |
| $\ddot{\textbf{r}}$<br>http<br><b>ED</b> Grades<br>join<br>$/0$ ?<br>$\Box$ General<br>%22<br>$\Box$ Topic 1 | are enabled for the site).<br><b>RESOURCES</b><br>There are a number of display options for the<br>$\circ$<br><b>Book</b><br>URL, such as embedded or opening in a new<br>window and advanced options for passing<br>$\circ$<br>File<br>information, such as a student's name, to the                          | Edit $\star$<br>$\triangledown$<br>Othread.v2<br>2c%22Oid%22%3a<br>+ Add an activity or resource |
| $\Box$ Topic 2<br><b>Topic</b><br>4<br>$\Box$ Topic 3<br><b>B</b> Dashboard                                  | URL if required.<br>C<br>Folder<br>Note that URLs can also be added to any other<br><b>IMS</b> content<br>$\bigcirc$<br>package<br>resource or activity type through the text editor.<br>Label<br>$\bullet$<br>More help                                                                                       | Edit $\star$<br>$+$ Add an activity or resource                                                  |
| Topic<br>$+$<br><b>备</b> Site home<br>th Calendar<br><b>Private files</b>                                    | Ω<br>Page<br>URL<br>Add<br>Cancel                                                                                                    | Edit $\star$<br>$\div$ Add an activity or resource<br>+ Add topics                               |

Klik **Add** untuk menambahkan

#### 13. Masukkan nama aktifitas

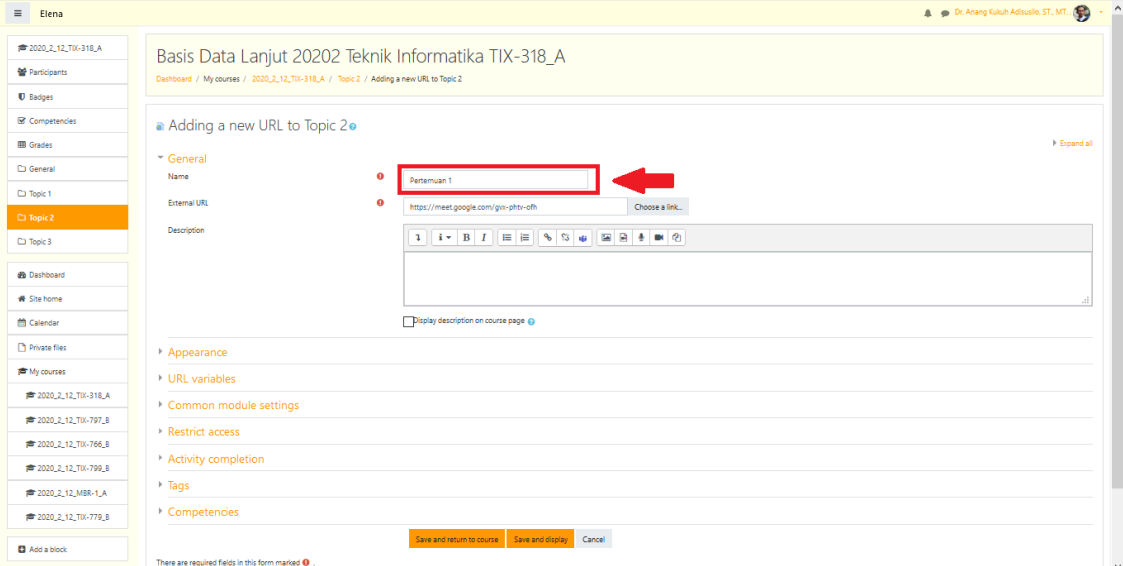

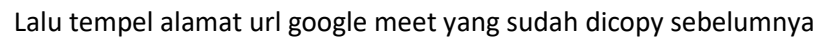

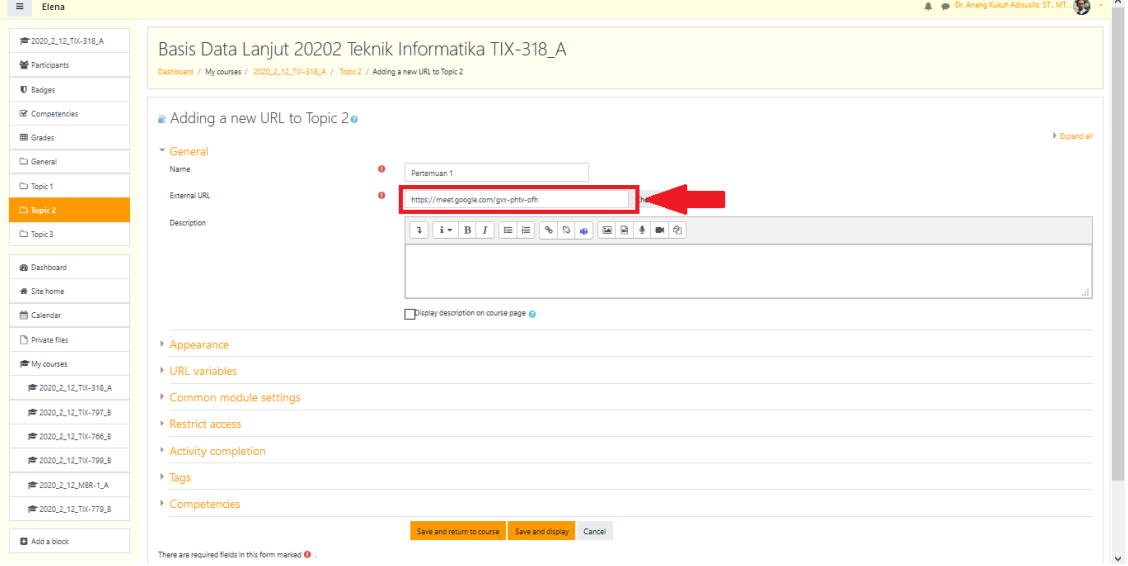

Setelah semua terisi pilih dan klik **Save and return course**

14. Setelah berhasil tersimpan, pilih dan klik **Turn editing off**

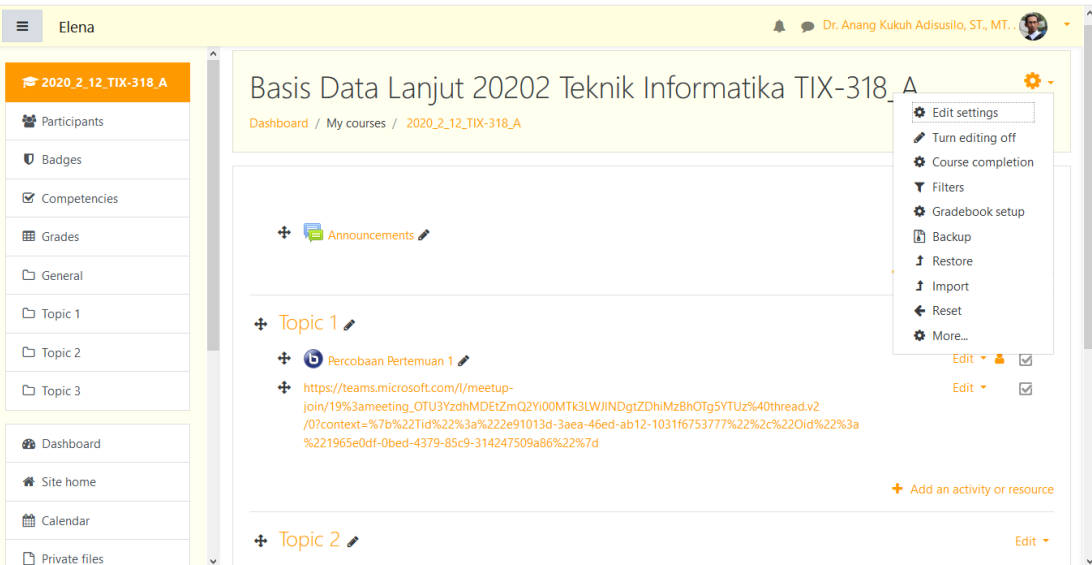

15. Aktifitas telah berhasil ditambahkan pada course

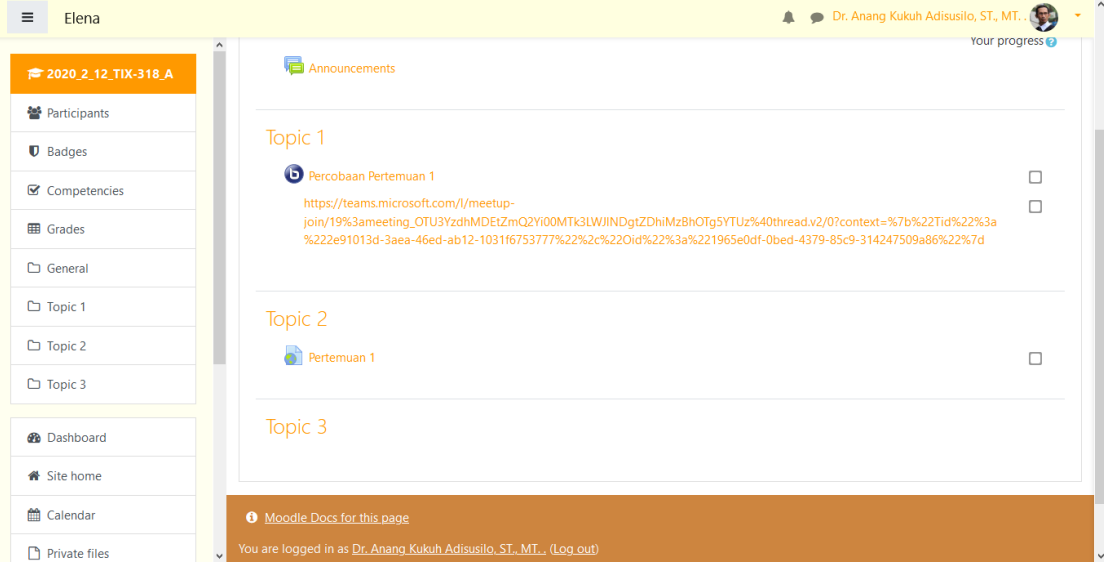

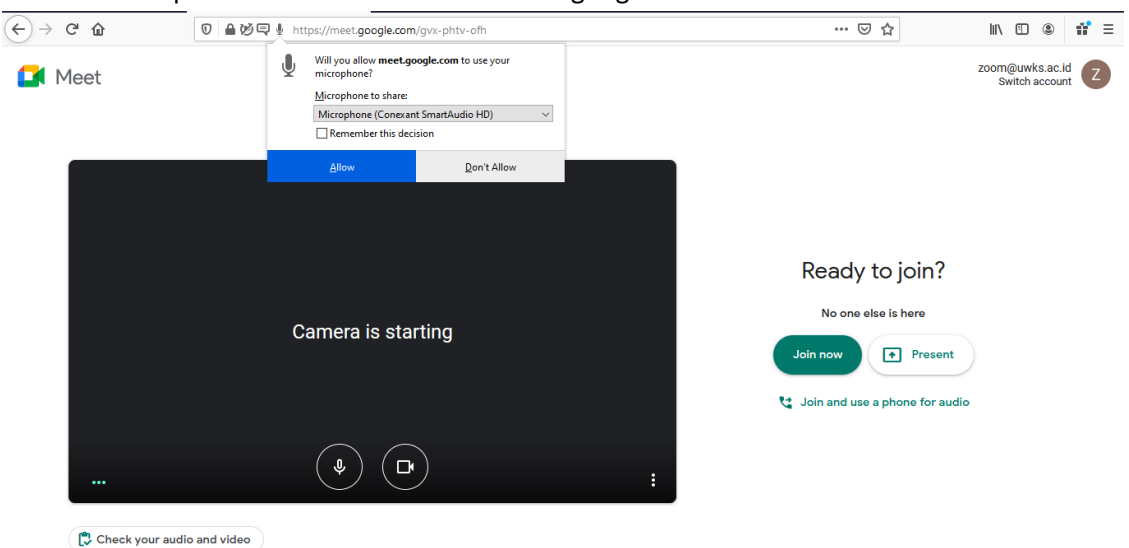

16. Setelah aktifitas dipilih maka akan muncul halaman google meet

Pilih dan klik **Allow** untuk memakai microphone

#### 17. Pilih dan klik **Allow** untuk memakai camera

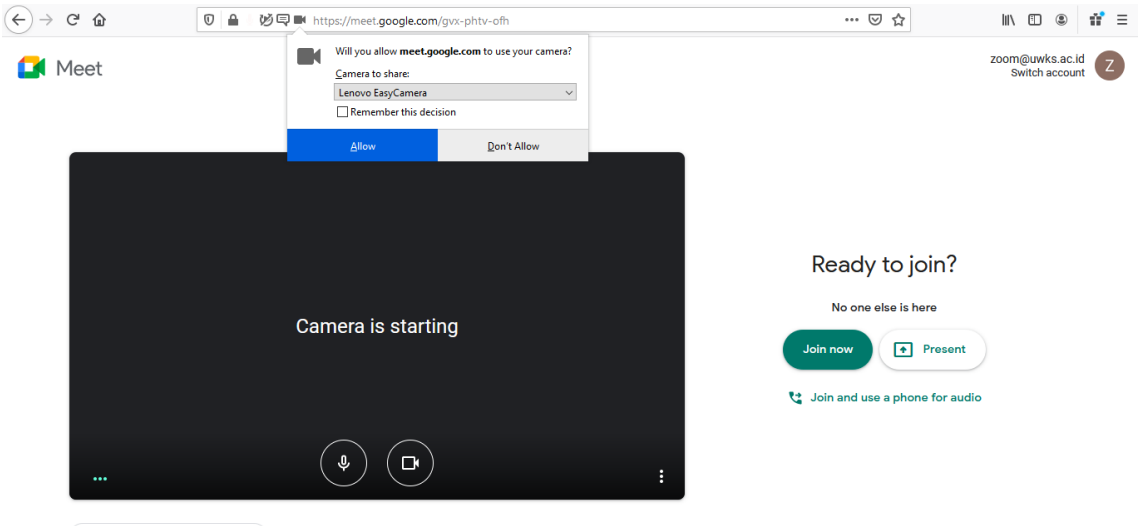

Check your audio and video

18. Setelah semua selesai maka akan muncul camera dan suara pada layer, lalu klik **join now**

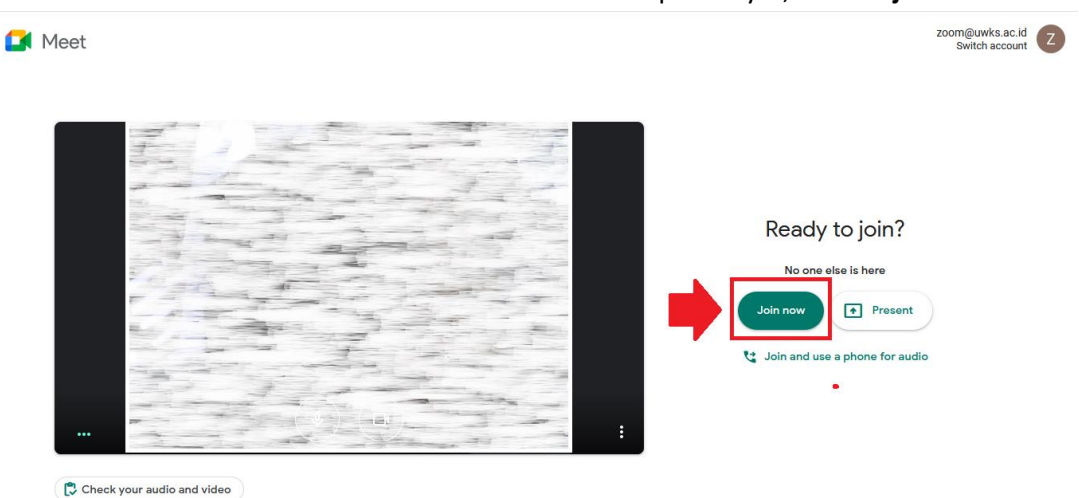

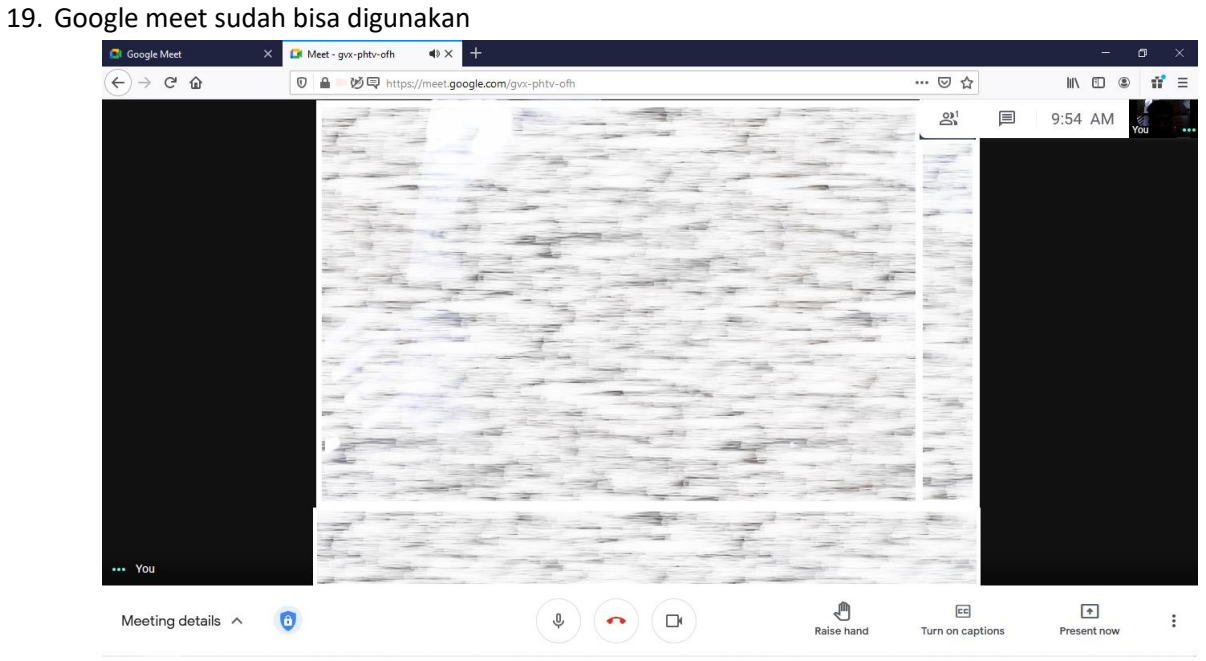